## Perspective 6.0 Tutorial

## **Drillthrough**

When data values are underlined, it means that drillthrough data exists. You can click on an underlined value to drill through to its source records.

1. We will drill through the value for Europe, Order Quantity, CY2005, Mountain Bikes and Internet.

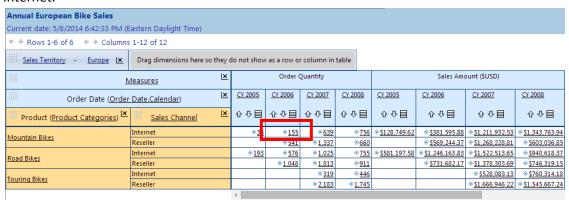

- 2. The drill through view appears. By default, all the source records used to produce the cell value are displayed. However, you can configure the view to only show the information you want to see.
- 3. To rearrange drillthrough columns, click on the textured area in a column header and drag it to another location. A small white tile appears to show you what will happen if you drop the tile. (This is similar to arranging dimension in a table.)
- 4. We will drag the **Currency Name** column and switch it with **Average Rate**.

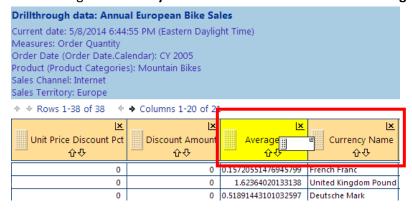

5. To hide a column, click the **X** in the header. When we hide **Unit Price Discount Pct** and **Discount Amount**, the following is the result.

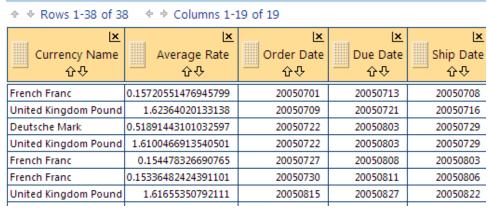

 You can also rearrange columns using Table options > Show/hide Fields. This may be faster than dragging and dropping, (You can also select View menu > Table options > Show/hide fields.)

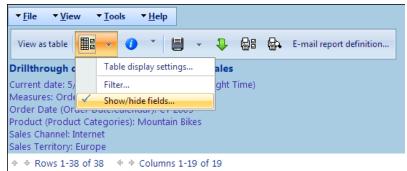

7. Now we will hide all the fields except the first seven. Select the applicable fields and use the arrows to move them to the right (Hidden fields). Click **OK** when complete.

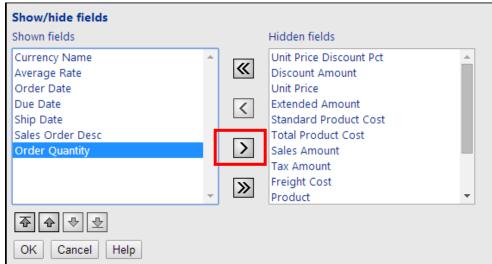

**2** | Page Drillthrough

8. Now there are only seven columns.

| Currency Name<br>企む  | L <u>×</u><br>Average Rate<br>企む | Order Date<br>企办 | Due Date | Ship Date<br>分亞 | Sales Order Desc<br>企む | Drder Quantity<br>企む |
|----------------------|----------------------------------|------------------|----------|-----------------|------------------------|----------------------|
| French Franc         | 0.15720551476945799              | 20050701         | 20050713 | 20050708        | SO43698 Line 1         | 1                    |
| United Kingdom Pound | 1.62364020133138                 | 20050709         | 20050721 | 20050716        | SO43729 Line 1         | 1                    |
| Deutsche Mark        | 0.51891443101032597              | 20050722         | 20050803 | 20050729        | SO43787 Line 1         | 1                    |
| United Kingdom Pound | 1.6100466913540501               | 20050722         | 20050803 | 20050729        | SO43788 Line 1         | 1                    |
| French Franc         | 0.154478326690765                | 20050727         | 20050808 | 20050803        | SO43813 Line 1         | 1                    |
| French Franc         | 0.15336482424391101              | 20050730         | 20050811 | 20050806        | SO43834 Line 1         | 1                    |
|                      |                                  |                  |          |                 |                        |                      |

- 9. You can further limit your view of the data by filtering. To filter the data, click **Table options** > **Filter**. (You can also select **View** menu > **Table options** > **Filter**.)
- 10. Select the applicable field, operator and fill in the required value. Click OK when complete.

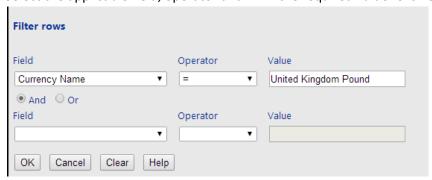

11. Only the entries that match the requirements are displayed.

| <u>×</u>             | <u>×</u>           | <u> x</u>   | <u>x</u>     | <u>x</u>     | <u>×</u>         | <u>×</u>       |
|----------------------|--------------------|-------------|--------------|--------------|------------------|----------------|
| Currency Name        | Average Rate       | Order Date  | Due Date     | Ship Date    | Sales Order Desc | Order Quantity |
|                      | <u></u> ОФ         | <b>0</b> -0 | <b>Q</b> -Q- | <b>Q-Q</b> - | - 00             |                |
| United Kingdom Pound | 1.62364020133138   | 20050709    | 20050721     | 20050716     | SO43729 Line 1   | 1              |
| United Kingdom Pound | 1.6100466913540501 | 20050722    | 20050803     | 20050729     | SO43788 Line 1   | 1              |
| United Kingdom Pound | 1.61655350792111   | 20050815    | 20050827     | 20050822     | SO43988 Line 1   | 1              |
| United Kingdom Pound | 1.63559044815178   | 20050821    | 20050902     | 20050828     | SO44016 Line 1   | 1              |
| United Kingdom Pound | 1.63800163800164   | 20050824    | 20050905     | 20050831     | SO44032 Line 1   | 1              |
| United Kingdom Pound | 1.6460905349794199 | 20050830    | 20050911     | 20050906     | SO44063 Line 1   | 1              |
| United Kingdom Pound | 1.63692912096906   | 20050904    | 20050916     | 20050911     | SO44152 Line 1   | 1              |
| United Kingdom Pound | 1.64880461665293   | 20050909    | 20050921     | 20050916     | SO44177 Line 1   | 1              |
| United Kingdom Pound | 1.61524794055888   | 20050917    | 20050929     | 20050924     | SO44206 Line 1   | 1              |
| United Kingdom Pound | 1.59134309357097   | 20050921    | 20051003     | 20050928     | SO44228 Line 1   | 1              |
| United Kingdom Pound | 1.6017940092904099 | 20051005    | 20051017     | 20051012     | SO44333 Line 1   | 1              |
| United Kingdom Pound | 1.5946420028703601 | 20051012    | 20051024     | 20051019     | SO44382 Line 1   | 1              |
| United Kingdom Pound | 1.5890672175433    | 20051113    | 20051125     | 20051120     | SO44645 Line 1   | 1              |
| United Kingdom Pound | 1.57232704402516   | 20051213    | 20051225     | 20051220     | SO44889 Line 1   | 1              |
| United Kingdom Pound | 1.57232704402516   | 20051213    | 20051225     | 20051220     | SO44890 Line 1   | 1              |
| United Kingdom Pound | 1.57232704402516   | 20051213    | 20051225     | 20051220     | SO44899 Line 1   | 1              |

12. To close the drillthrough, click **Show report list**. (You can also select **View** menu > **Show** report list.)

3 | Page Drillthrough